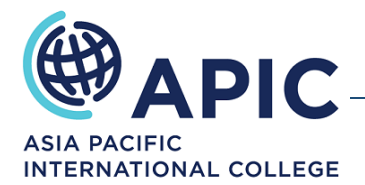

## **How to add your USI to your Student Portal**

**Please follow the below 5 step process to enter your USI number into your Student Portal.** 

- **1. Go to your [Student Portal](https://apic.meshedhe.com.au/)**
- **2. Login with your username and password**
- **3. Click on the 'Profile' tab:**

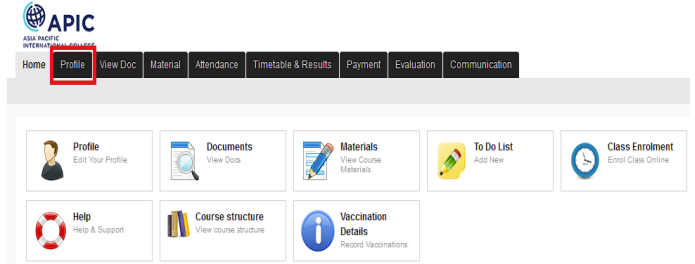

**4. Enter your USI number (USI numbers are made up of ten numbers and letters):**

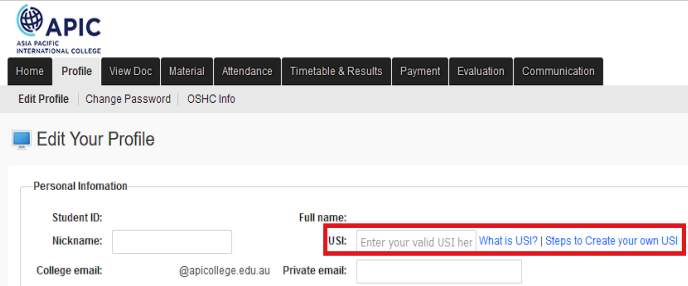

**5. Scroll to the bottom of the page and click 'Update':**

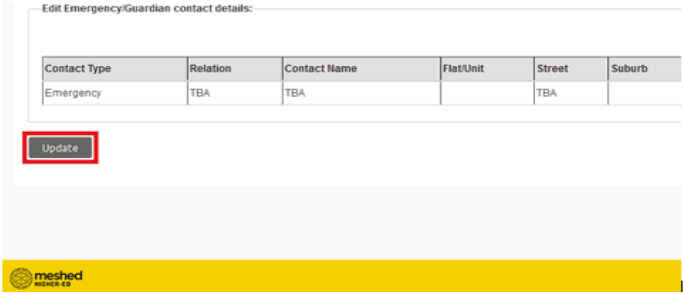

## **For further assistance please contact Student Services:**

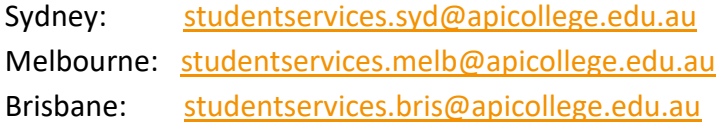

**Sydney Campus** <sup>®</sup> [studentservices.syd@apicollege.edu.au](mailto:studentservices.syd@apicollege.edu.au) \ 02 8319 2102 **Melbourne Campus**  <u>a studentservices.melb@apicollege.edu.au</u> ↓ 03 7035 5311 Page 1 of 1 **Brisbane Campus** [studentservicesbris@apicollege.edu.au](mailto:studentservicesbris@apicollege.edu.au) 07 3210 7402